# **И Н С Т Р У К Ц И Я**

## **по настройке работы устройств по RTSP протоколу.**

**(P1LN, P2LN, P4LN)**

**г. МОСКВА, 2019 г.**

## Оглавление

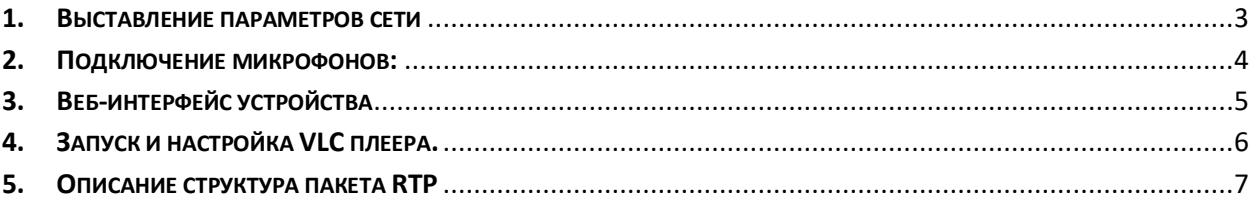

Из данной Инструкции Вы узнаете, как производить настройку IP микрофона ОСА P1LN и IP передатчика звука ОСА P2(4)LN (далее «Устройства») для онлайн прослушивания на VLC плеере.

#### **1. Выставление параметров сети**

Для начала, необходимо убедиться, что в устройстве установлена соответствующая прошивка и выставить нужные сетевые параметры устройства. Подключите устройство в локальную сеть через РоЕ адаптер из комплекта поставки.

*Схема подключения выглядит следующим образом:*

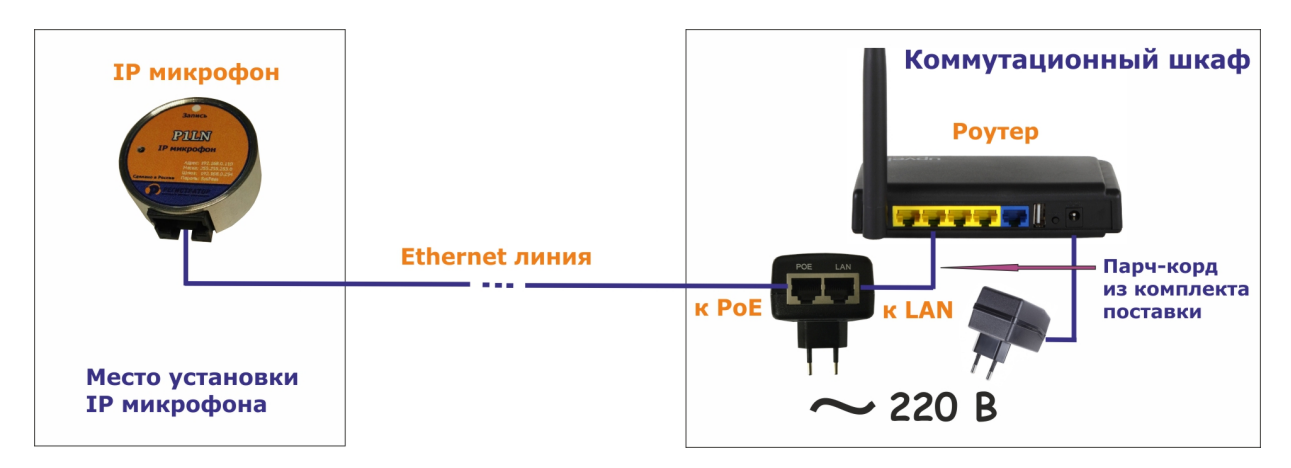

Запускаем утилиту ChaIP (она находиться на компакт-диске, поставляемом с устройством). Она находит все устройства, которые в настоящий момент подключены к Вашей сети. Данные устройства будут отображаться списком по порядку. Находите нужное Вам устройство, в обозначении его будет присутствовать слово «RTSP». Если такое слово есть, значит прошивка установлена верная.

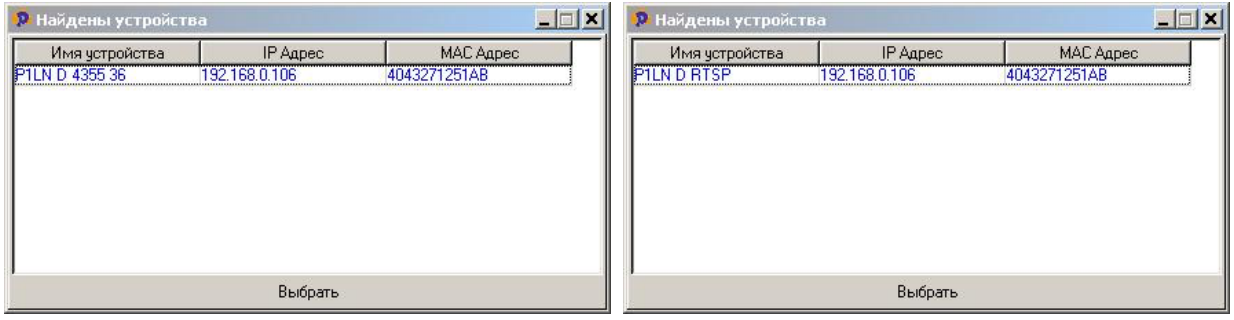

На рисунке слева P1LN с обычной прошивкой, для работы с программой записи Р-Сервер, а на рисунке справа, P1LN с прошивкой для работы по RTSP протоколу.

Далее необходимо выставить правильный IP адрес устройству, для чего выделяем мышкой строчку с нужным устройством и нажимаем кнопку «ВЫБРАТЬ».

ООО «ЮНСО». Производство аудиорегистраторов ОСА. Тел. 8(495)979-24-58, www.yunso.ru

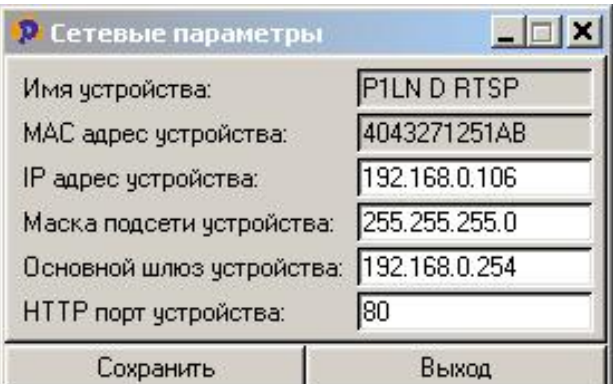

В открывшемся окне, выставляем нужные сетевые параметры устройства и нажимаем кнопку «Сохранить». Потребуется ввод пароля. По умолчанию пароль - **SysPass**. После правильного ввода пароля, нажмите кнопку «ОК» - все настройки сохранены.

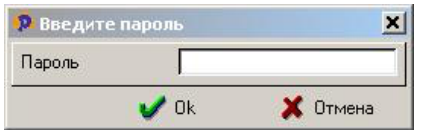

#### **2. Подключение микрофонов:**

Если перед Вами IP передатчик звука P2LN или P4LN, необходимо подключить к нему микрофон(ы). Схема подключения микрофона указана на этикетке устройства. Устройства обеспечивают питанием двух и трехпроводные микрофоны с токопотреблением до 15 мА.

Пример подключения 2-х и 3-х проводных микрофонов

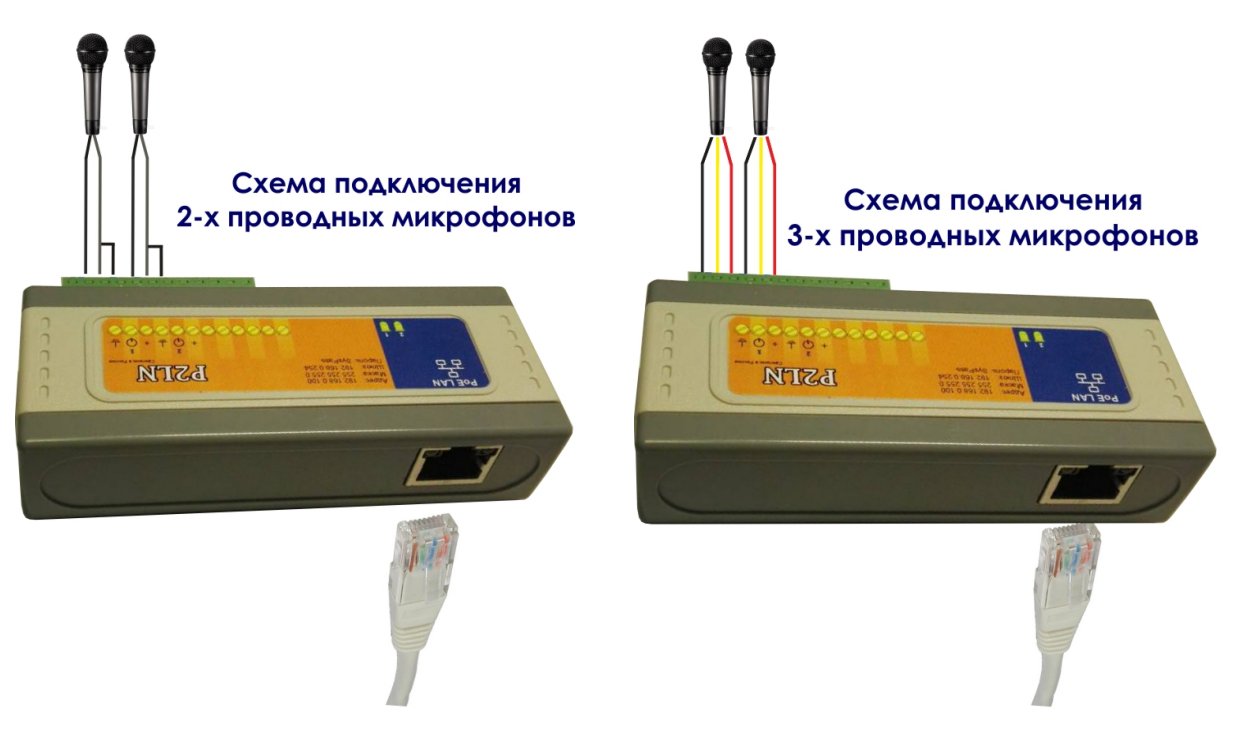

ООО «ЮНСО». Производство аудиорегистраторов ОСА. Тел. 8(495)979-24-58, www.yunso.ru

#### **3. Веб-интерфейс устройства**

Для перехода в веб-интерфейс, необходимо в адресной строке браузера набрать IP адрес устройства (например: 192.168.1.107) и в открывшемся окошке ввести пароль (SyPass).

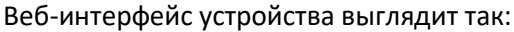

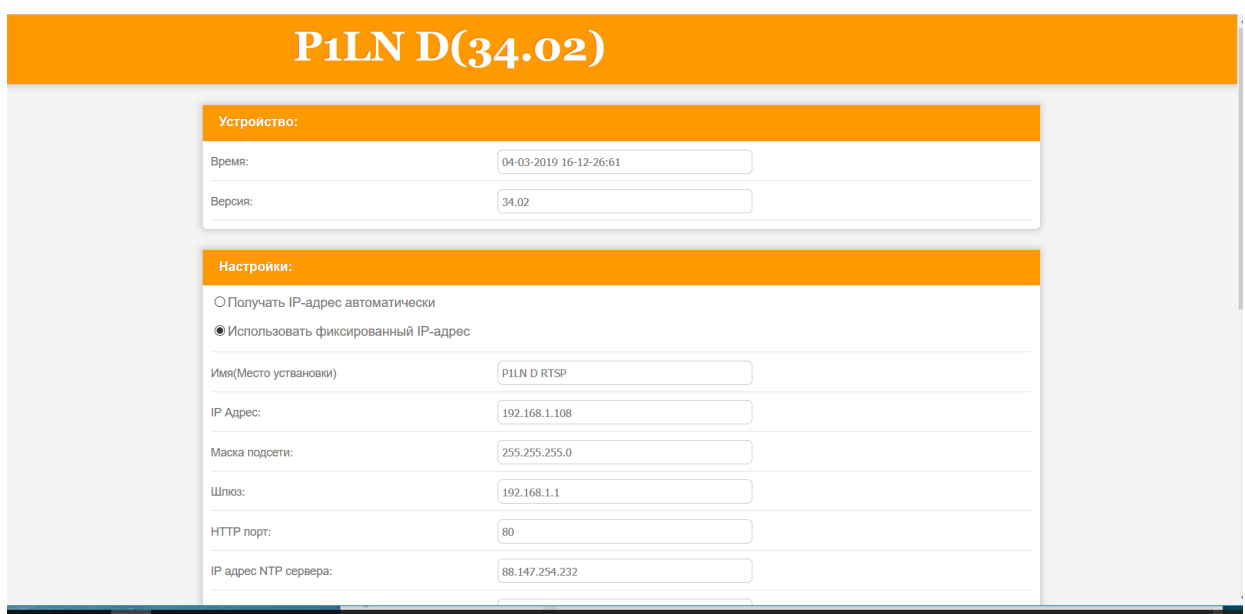

Сетевые параметры устройства указаны в разделе «Настройка». В этом разделе можно и изменить имя устройства и сетевые параметры, если это понадобиться. После изменения сетевых параметров устройства, необходимо нажать кнопку «Сохранить» и после кнопку «Перезапуск устройства» в самой низу страницы веб-интерфейса.

RTSP порт выставляется в разделе «Аудио». По умолчанию порт RTSP установлен 554.

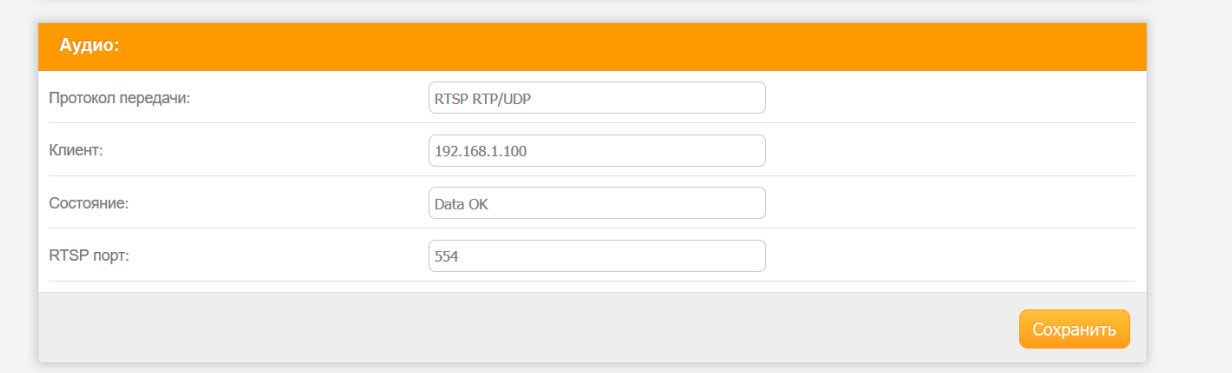

Если у Вас IP передатчик звука P2LN или P4LN, то Вам необходимо запомнить какому каналу соответствует какой RTSP. Номера портов Вам понадобятся при воспроизведении звука по нужному Вам каналу в VLC плеере. При необходимости, вы можете изменить как название канала, так и номер RTSP порта.

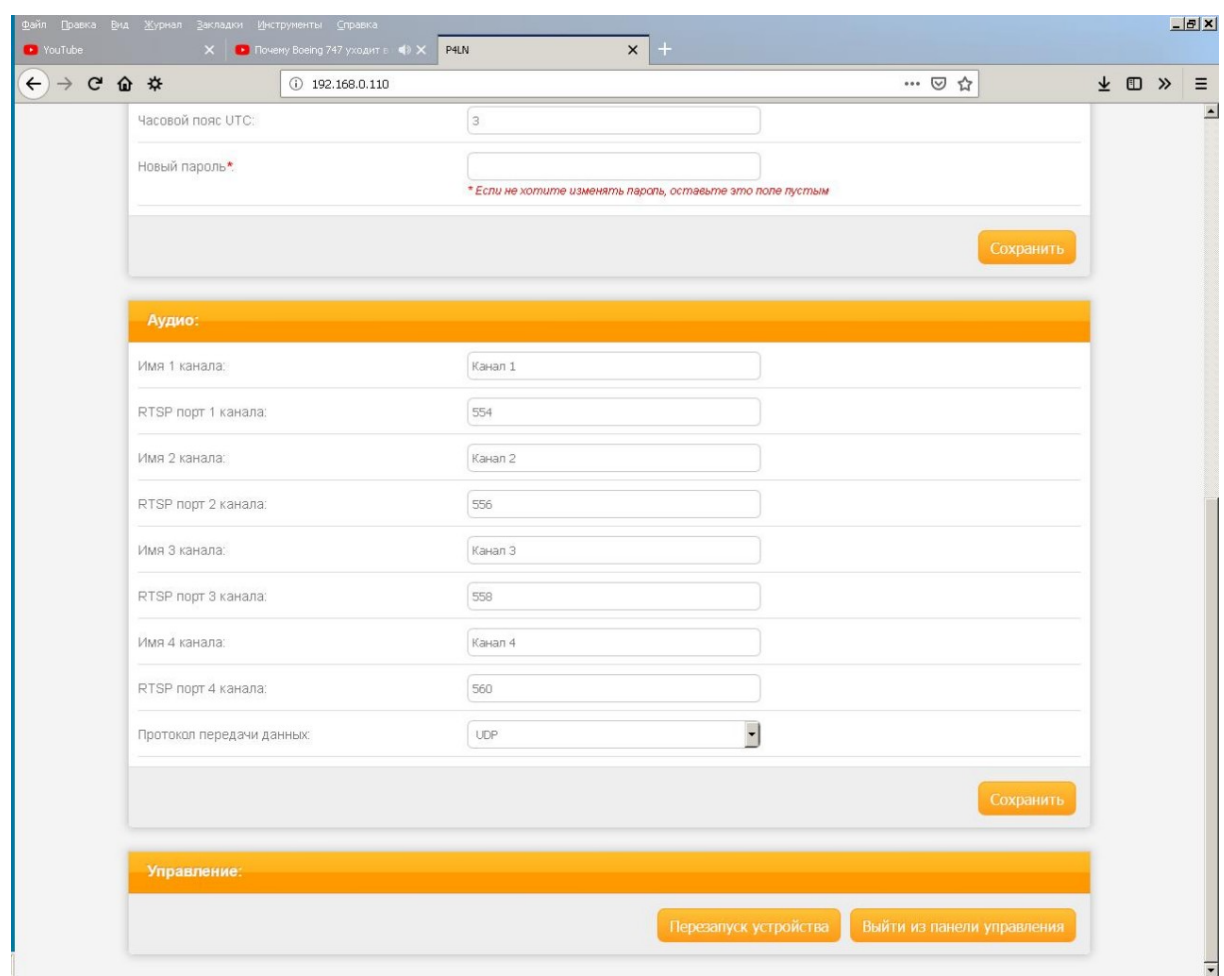

ООО «ЮНСО». Производство аудиорегистраторов ОСА. Тел. 8(495)979-24-58, www.yunso.ru

**P.S.** *После изменения любых настроек устройства, не забывайте нажать кнопку «Сохранить», которая находиться внизу каждого раздела справа.*

#### **4. Запуск и настройка VLC плеера.**

После того, как микрофоны подключены, номера портов RTSP выставлены и записаны, запускаем VLC плеер. Нажимаем пункт «Медиа» - «Открыть URL». В открывшемся окошке в поле «Введите сетевой адрес» указываем IP адрес Вашего устройства и через двоеточие RTSP порт нужного Вам канала: **1 канал:** rtsp://192.168.1.107:554/; **2 канал:** rtsp://192.168.1.107:556/; **3 канал:** rtsp://192.168.1.107:558/; **4 канал:** rtsp://192.168.1.107:560/ и нажимаем кнопку «Воспроизвести».

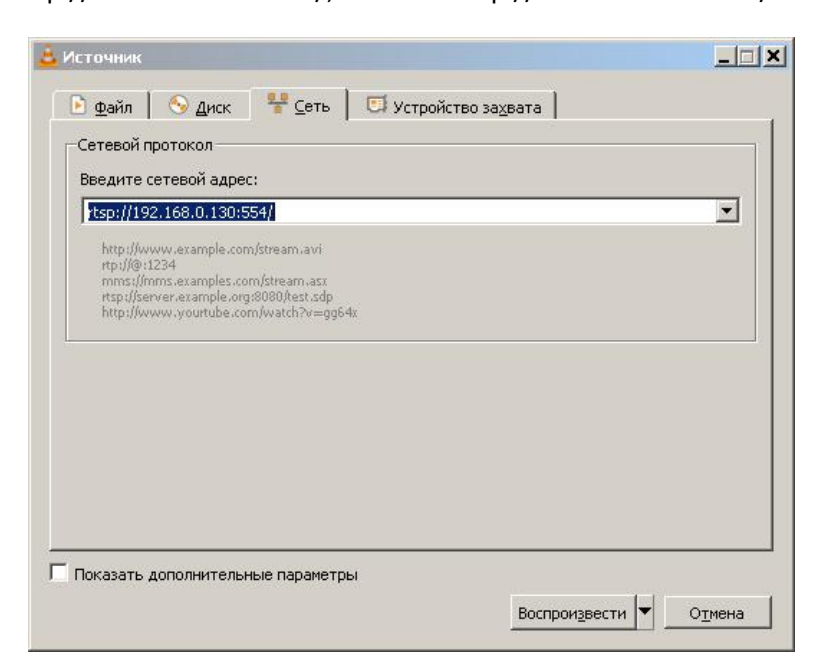

Начнется процесс воспроизведения звука с выбранного канала.

A rten://102.169.1.109:554 - Meaugrinourn-Jeaten-VIC  $\blacksquare$   $\times$ arta<br>Miri

#### **5. Описание структура пакета RTP**

Заголовок пакета

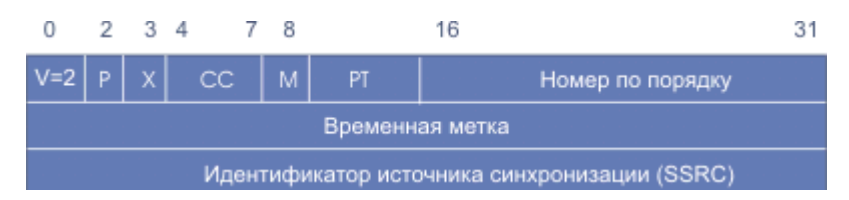

**0-1 — Ver. (2 бита)** указывает версию протокола. Текущая версия — 2.

**2 — P (один бит)** используется в случаях, когда RTP-пакет дополняется пустыми байтами на конце.  $== 0$ 

**3 — X (один бит)** используется для указания расширений протокола, задействованных в пакете. == 0

**4-7 — CC (4 бита)** содержит количество CSRC-идентификаторов, следующих за постоянным заголовком == 0.

#### **8 — M (один бит)** == 0

**9-15 — PT (7 бит)** указывает формат полезной нагрузки и определяет её интерпретацию приложением. == 11

**Номер по порядку**: номер пакета

**Временная метка:** между пакетами интервал в 20 мс.

**RTP идентификатор (SSRC)**: Задается в веб интерфейсе в разделе Аудио.

Далее идут несжатые звуковые данные PCM 16 бит 16 кГц. Количество данных 640 байт

с интервалом в 250 мс выдаются пакеты с временной меткой и названием канала

PT равен 0x7E

## **Временная метка имеет следующий вид**

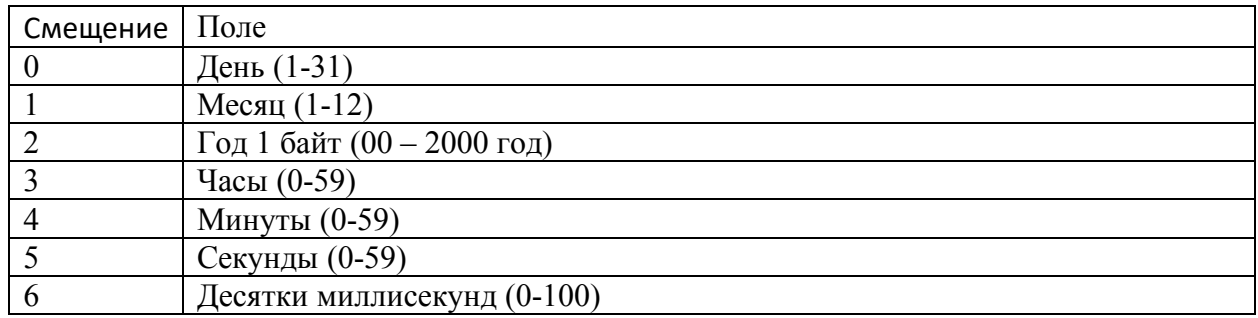

Далее 48 байт название канала или место его установки в кодировке 1251